## 学内メールアカウントの設定~ Exchange編

## Gmailアプリ (Android版)

作成 2019 年 4 月 10 日

以下画面は Android 8.0 Oreo + Gmail Ver.2019.03.17 release

1.Gmail アプリ (Android用) を起動します。

メニュー [**≡**] から [設定] を開いてください。

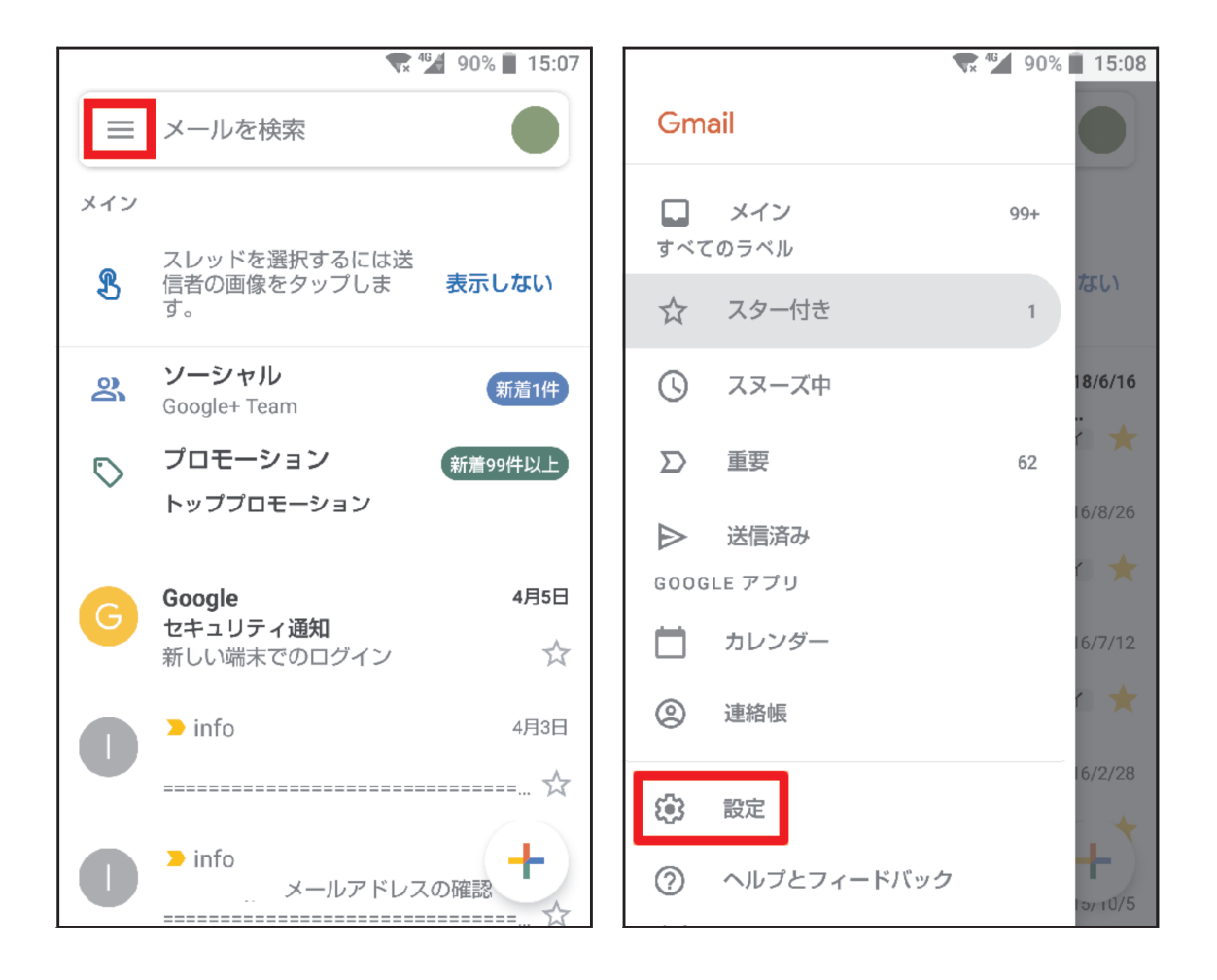

2.[アカウントを追加] から

[Exchange と Office 365]を選んでください。

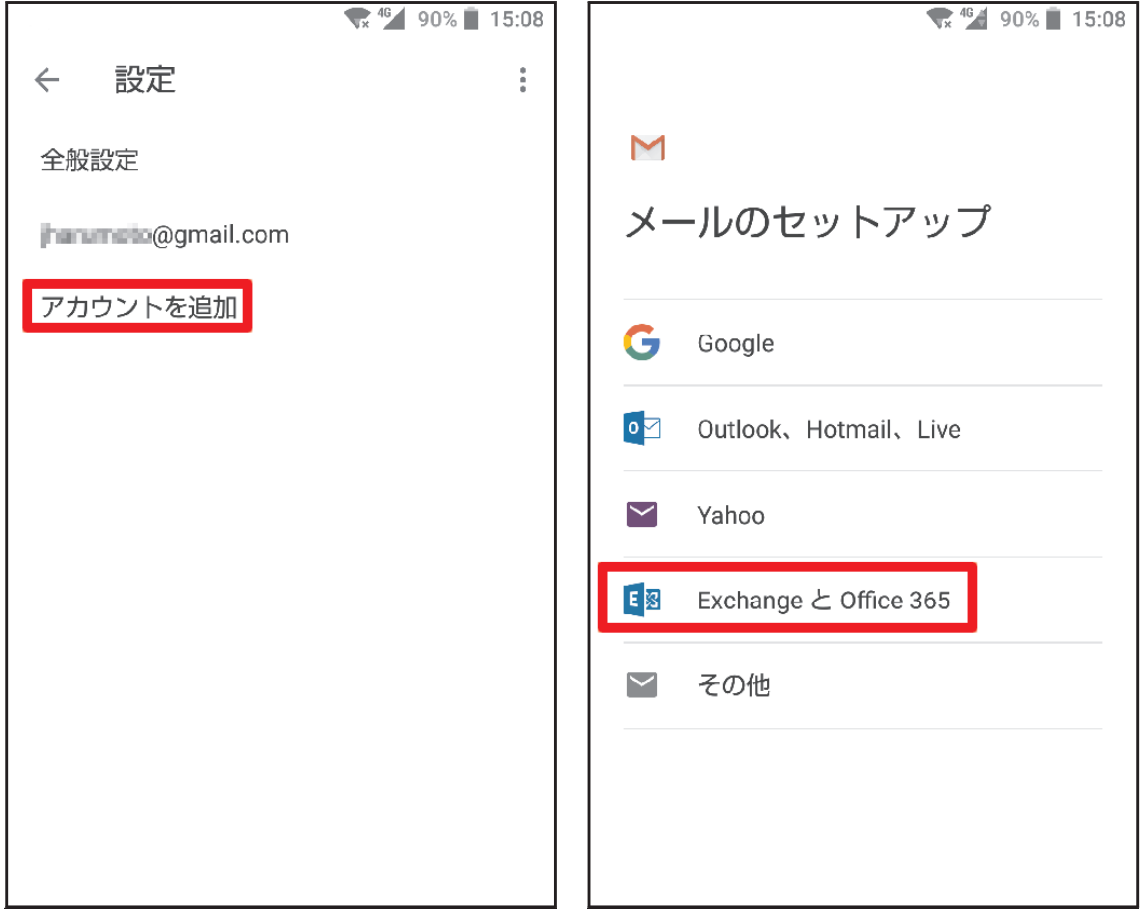

3.[メールアドレスの追加] から

学籍番号(もしくは教職員番号) @naruto-u.ac.jp を入れてください。

(メールアドレスではありません)

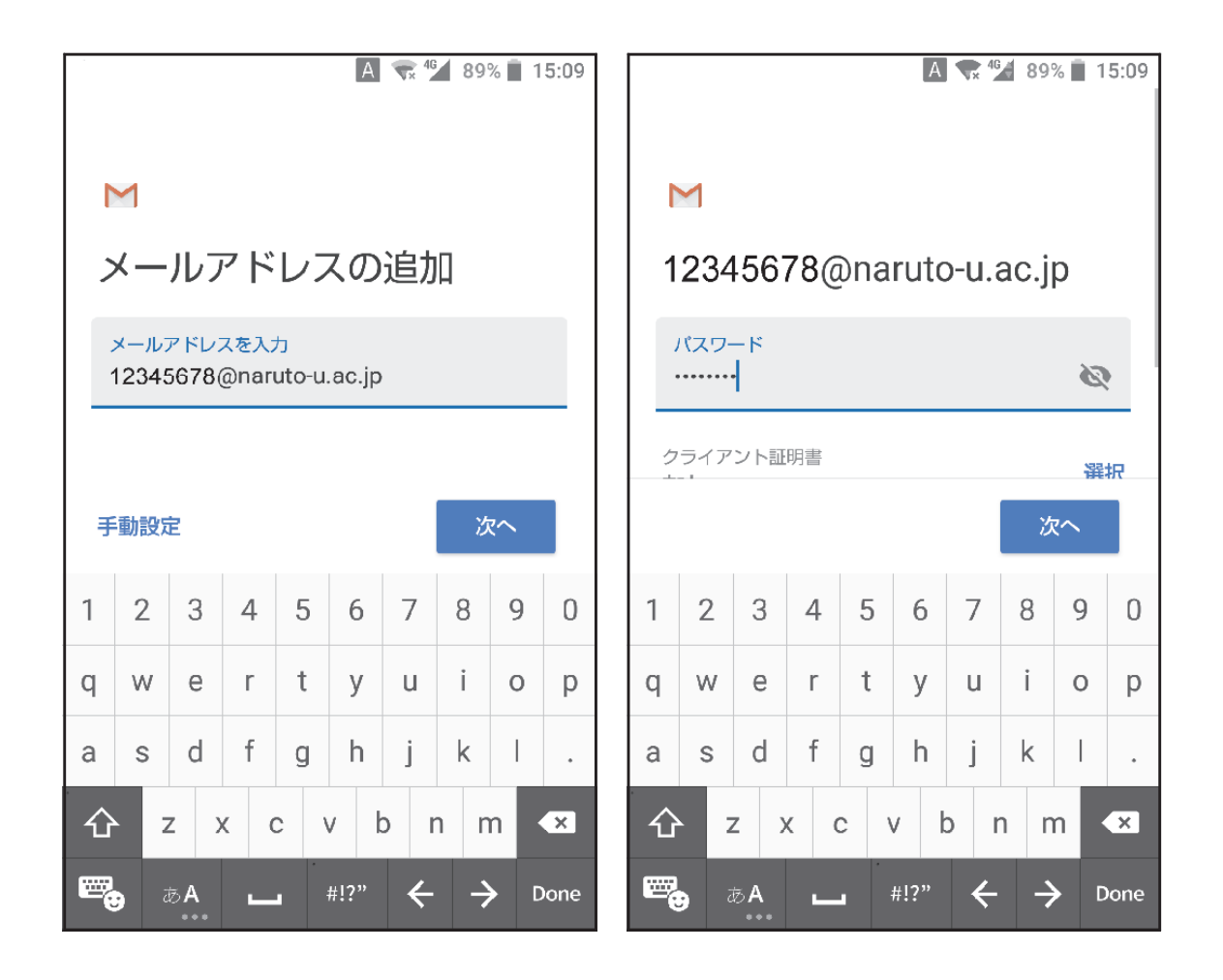

4.[リダイレクトをリクエストする] で [OK] を押してください。

[受信サーバーの設定] が表示されますので、サーバーが

[outlook.office365.com] になっていることを確認してください。

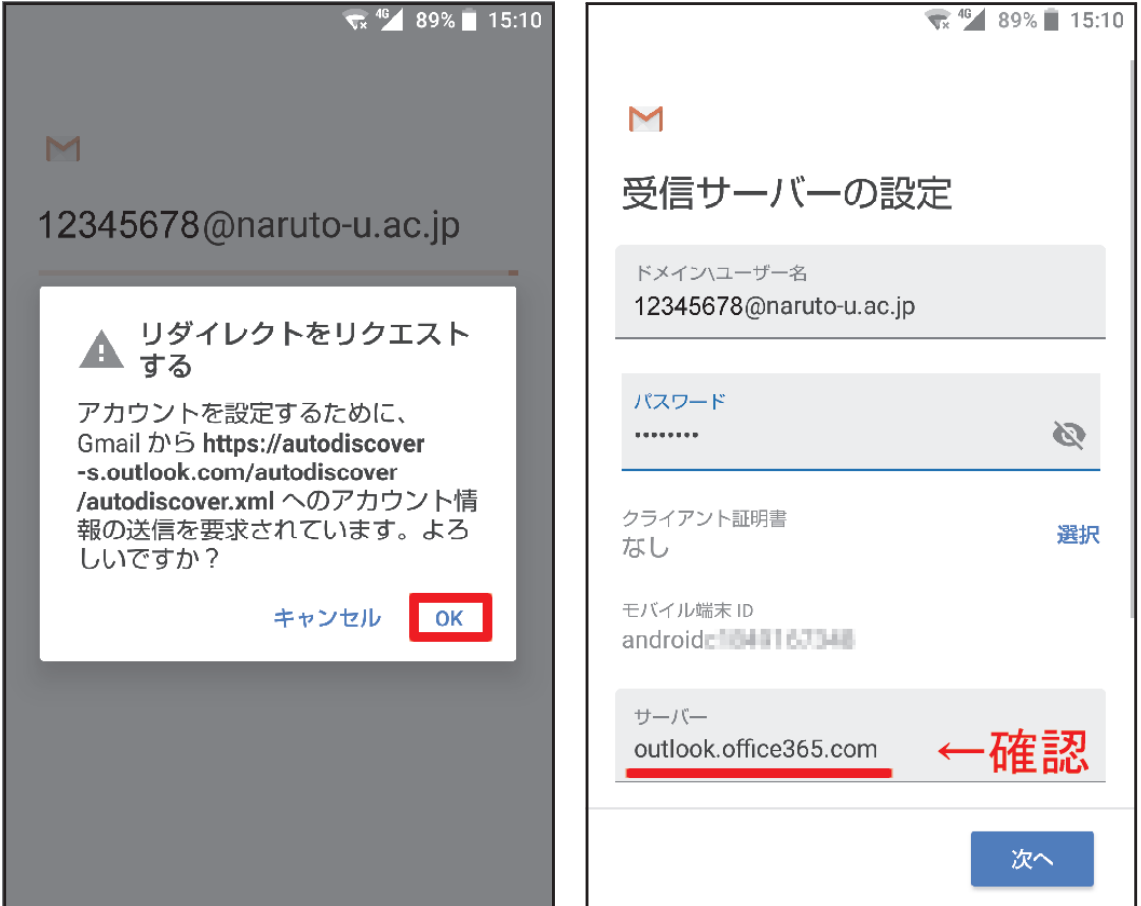

5.[セキュリティのモード管理] で [OK] を押してください。

[端末管理アプリの有効化] で

[この端末管理アプリを有効にする] を押してください。

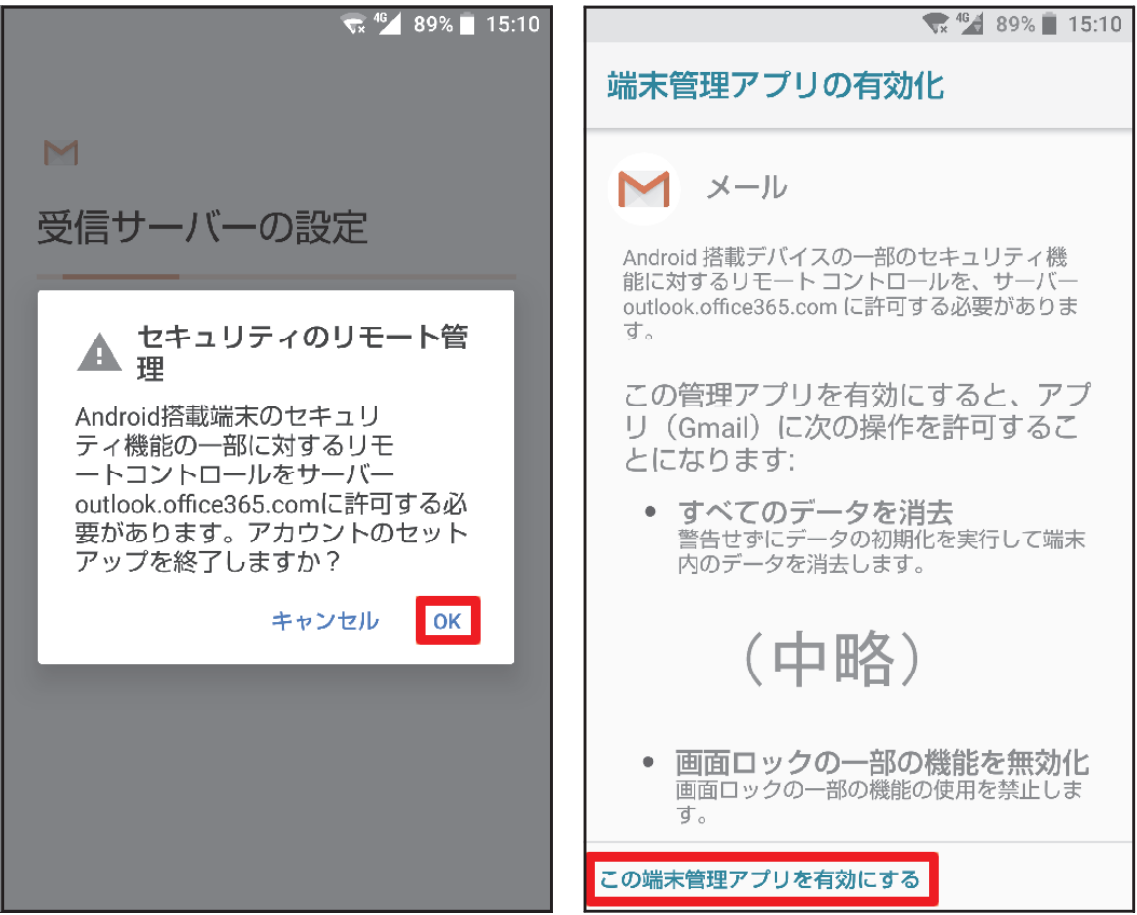

6.これでアカウントの設定が完了しました。

[Gmail に連絡先へのアクセスを許可しますか?] で

[許可] を押してください。

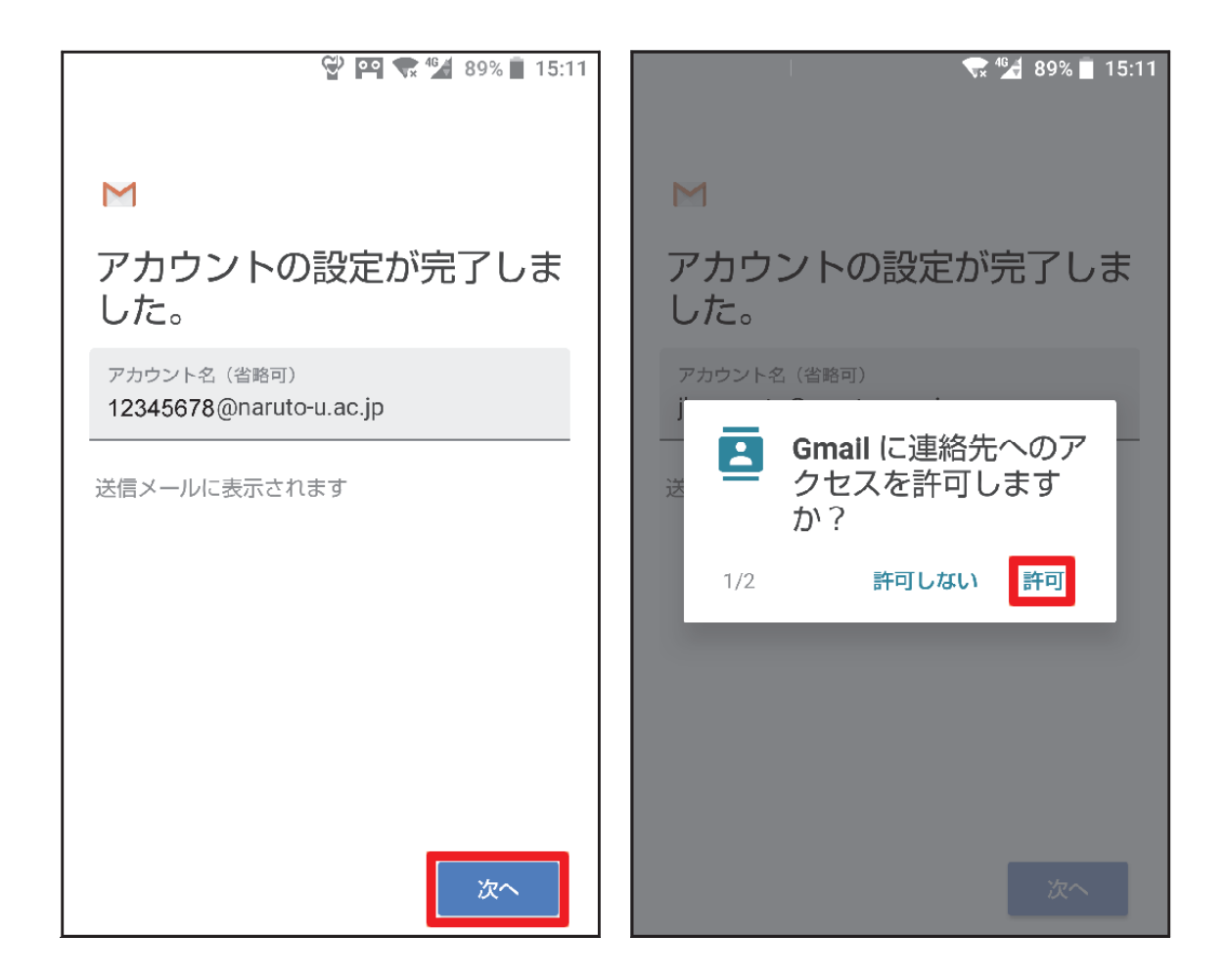

7.Gmail アプリで 鳴門教育大学のアカウントを選びます。

画面の右上に[Exchange] マークが出ていれば

アカウントが切り替わっています。

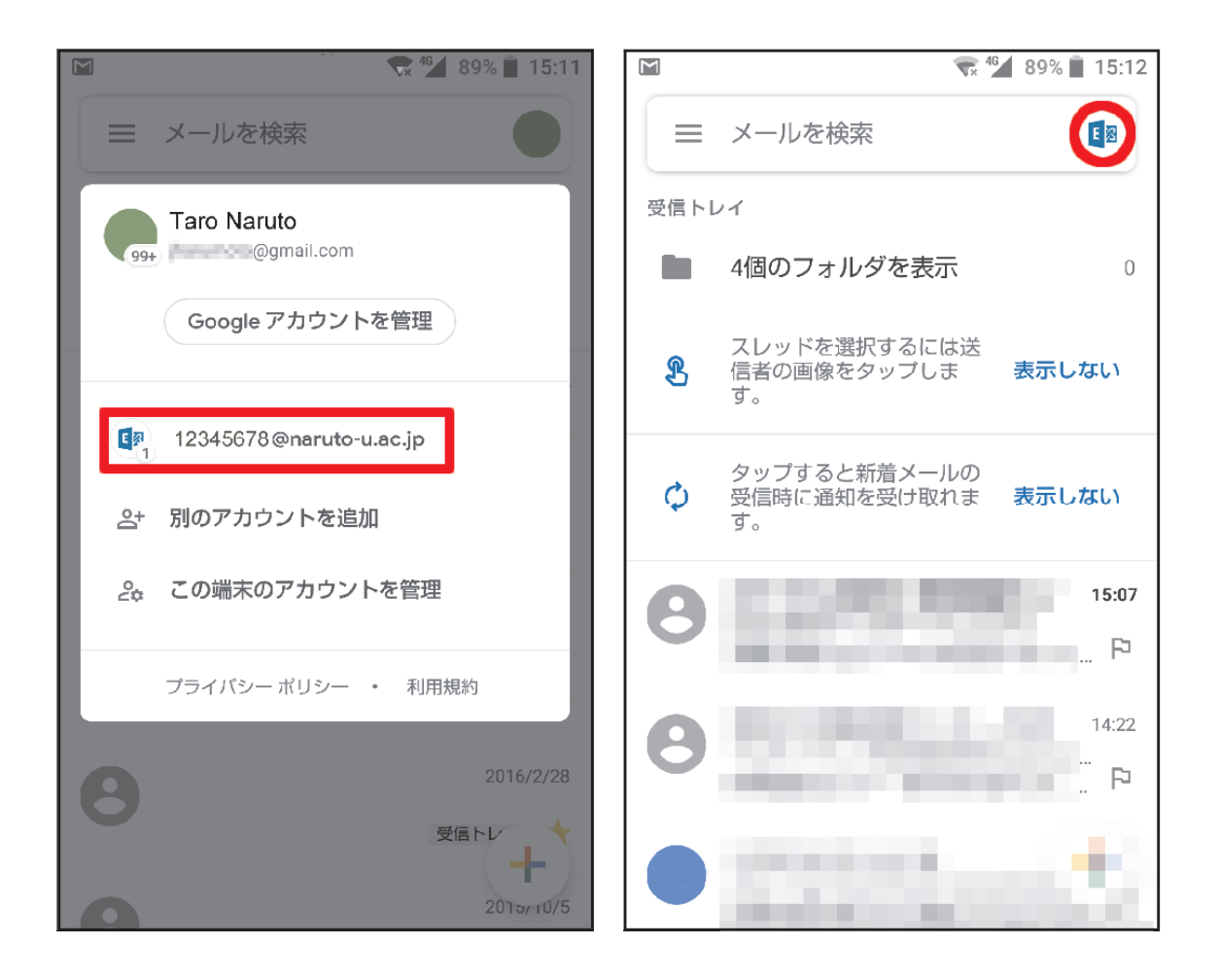

以上